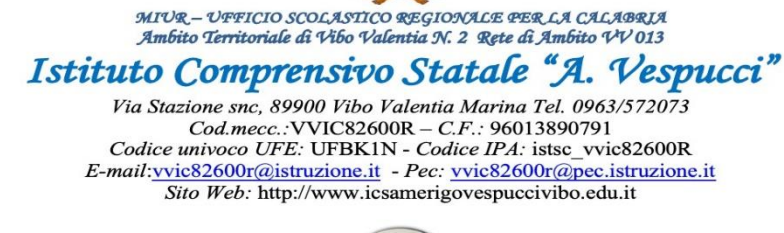

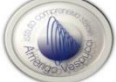

Prot. N° vedi segnatura lì, vedi segnatura lì, vedi segnatura

Al referente bullismo prof. Mario Fanello

Alla docente referente gruppo e-policy prof.ssa De Sossi Valeria

Al gruppo e-policy e al gruppo di lavoro attivo: Ferrara Pia D'Alì Assunta Brizzi Maria Chiara Mele Danila Barbieri Antonella Riso Maria Carmela Mamone Andrea

#### Oggetto: **PIATTAFORMA GENERAZIONI CONNESSE**

I signori in epigrafe sono chiamati a compilare il questionario di autovalutazione, **preferibilmente entro il mese di ottobre**, (QAV1) presente sulla piattaforma. Si tratta di uno strumento fondamentale per conoscere le competenze fin ora sviluppate dall'istituzione scolastica in termini di utilizzo degli strumenti e dei servizi digitali. A fine compilazione un algoritmo appositamente creato rilascerà un report descrittivo dei punti di forza e debolezza, in tal modo potrete affrontare il corso di formazione con una maggior consapevolezza degli argomenti da approfondire.

**Le domande del questionario sono a risposta chiusa e sono suddivise in quattro parti, che corrispondono a diverse aree tematiche tra di loro correlate:**

- o **PARTE A** COMPETENZE DIGITALI E INTEGRAZIONE DELLE TIC NELLA DIDATTICA
- o **PARTE B** SISTEMA VALORIALE, ATTEGGIAMENTI, ATTITUDINI
- o **PARTE C** RISCHI di un USO NON CONSAPEVOLE DELLE TIC e PREVENZIONE -
- o **PARTE D** INCIDENTI E ABUSI RELATIVI AI RISCHI ONLINE: RILEVAZIONE, GESTIONE E MONITORAGGIO.

Per facilitare il lavoro off-line del gruppo ePolicy è possibile scaricare una copia pdf del questionario [cliccando](https://www.generazioniconnesse.it/_file/documenti/Questionari/2019/Update%20SELF%20EVALUATION%20-%20def-ePolicy.pdf)  [qui.](https://www.generazioniconnesse.it/_file/documenti/Questionari/2019/Update%20SELF%20EVALUATION%20-%20def-ePolicy.pdf)

**Si ricorda che le diverse "Parti" del questionario di autovalutazione possono essere compilate anche in tempi differenti** (una "Parte" per volta), ma una volta superata e salvata una "Parte" non si potrà più modificare. Se alcuni termini utilizzati non sono chiari vi invitiamo a **consultare il [Glossario](https://www.generazioniconnesse.it/site/it/glossario/) del SIC.**

I docenti potranno accedere a questa sezione semplicemente **registrandosi al portale**, terminata la procedura di registrazione potranno associarsi alla scuola inserendo il **Codice Meccanografico Principale** (VVIC82600R) e il **Codice di Associazione Utente** (R8VIV26C-PI). **Per qualsiasi dubbio contattare il supporto scuole [\(supportoscuole@generazioniconnesse.it\)](mailto:supportoscuole@generazioniconnesse.it).**

Documento firmato digitalmente da GIUSEPPE SANGENITI ai sensi del D. Lgs. 82/2005 s.m.i. e norme collegate

**Per registrarsi sul portale e redigere il documento e-policy i docenti in epigrafe dovranno seguire le indicazioni di seguito indicate:**

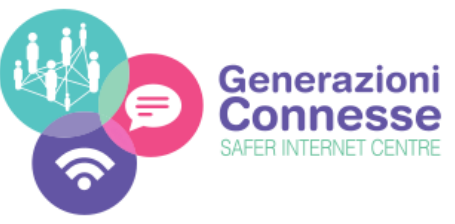

# **DOCENTI DEL GRUPPO DI LAVORO EPOLICY** Partecipa alla stesura del documento di ePolicy

Caro/a docente,

la nostra istituzione scolastica, **I.C. "AMERIGO VESPUCCI"**, sta partecipando alla quarta edizione del progetto"Generazioni Connesse" il cui scopo è quello di dotare tutte le scuole italiane di un documento di ePolicy.

A tal proposito sei stato selezionato come membro del Gruppo di Lavoro delle ePolicy per la nostra scuola. Il compito del gruppo è di contribuire alla compilazione del questionario di autovalutazione (QAV1), a cura del docente referente, e di completare il percorso di formazione online che porterà alla stesura del documento di ePolicy.Di seguito le indicazioni su come partecipare al percorso:

#### **Passo 1 - Iscrizione**

Collegati al portale **[www.generazioniconnesse.it](http://www.generazioniconnesse.it/)**, dal menu clicca sulla sezione "Formazione" ed iscriviti al portale.Ultimata la registrazione é possibile effettuare il tuo primo login nella stessa sezione.

## **Passo 2 - Associa il tuo profilo alla scuola**

Dopo il primo login ti verrà richiesto l'inserimento di 3 dati:

**Codice meccanografico** dell'istituto di apparteneza, dovrai inserire: **VVIC82600R Codice di Associazione** in questo campo di testo dovrai inserire il secuenti dati: **R8VIV26C-PI Nome del plesso: qui dovrai scrivere il nome del plesso in cui insegni**

Una volta compilati i dati clicca sul tasto "associa profilo". Questo passaggio permette al sistema di associare la tua utenza alla tua comunità scolastica e di ricevere l'attestato di frequenza.

## **Passo 3 - Segui il corso**

Finita l'associazione dal sottomenu vai alla voce "Corsi di Formazione". Nella pagina è presente l'elenco dei corsiabilitati per il tuo profilo; clicca su "Inizia" per seguirli.

## **Passo 4 - Scarica l'attestato di frequenza**

Al termine di ogni corso potrai scaricare l'attestato di frequenza (con indicazione del monte ore) che potrà esserevalidato dal tuo Dirigente Scolastico, ai fini dell'aggiornamento professionale.

## **Passo 5 - Partecipa alla stesura del documento di ePolicy**

All'interno della sezione Documento ePolicy, al termine di ogni corso sarà reso disponibile il capitolo corrispondente chepotrai personalizzare secondo le esigenze e l'autonomia delle tua realtà scolastica.

IL Dirigente Scolastico

Prof. Giuseppe Sangeniti GIUSEPPE SANGENITI

15.10.2022 09:28:52 UTC

Documento firmato digitalmente da GIUSEPPE SANGENITI ai sensi del D. Lgs. 82/2005 s.m.i. e norme collegate